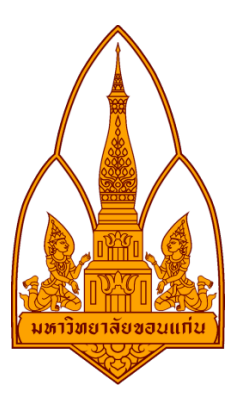

## **รายงาน**

**โปรแกรม InSSIDer**

โดย

กลุมที่ 1

563020491-5 นายปวรปรัชญ ธรรมแสง

563020970-3 นายเมธัส ขําจินดา

553020478-6 นางสาวอิศราภรณ ไชยแยง

อาจารยที่ปรึกษา : ดร.จักรชัย โสอินทร

รายงานนี้เปนสวนหนึ่งของการศึกษารายวิชา 322 376 Information and Communication Technology Security ภาคเรียน 1 ปการศึกษา 2558 ภาควิชาวิทยาการคอมพิวเตอร คณะวิทยาศาสตร

### มหาวิทยาลัยขอนแกน

### **InSSIDer**

คือโปรแกรม ที่สามารถตรวจสอบและค้นหาสัญญาณไวเลส สามารถบ่งบอกสถานะต่างๆของจุดเชื่อมต่อสัญญาณ ในบริเวณใกลเคียง ขอมูลจะปรากฏขึ้นในขอมูลรูปแบบที่เขาใจงาย

ขอดี : -สามารถบอกการซอนทับของสัญญาณได

-สามารถบอกความแข็งแรงขอสัญญาณได

ขอดอย : -ไมสามารถถอดรหัสความปลอดภัยสัญญาณได

## **วิธีดาวนโหลด**

เข้าไปที่ เว็บไซต์ <u>www.techspot.comdownloads5936-inssider.html</u> แล้วเลือกระบบปฏิบัติการที่เราใช้อยู่

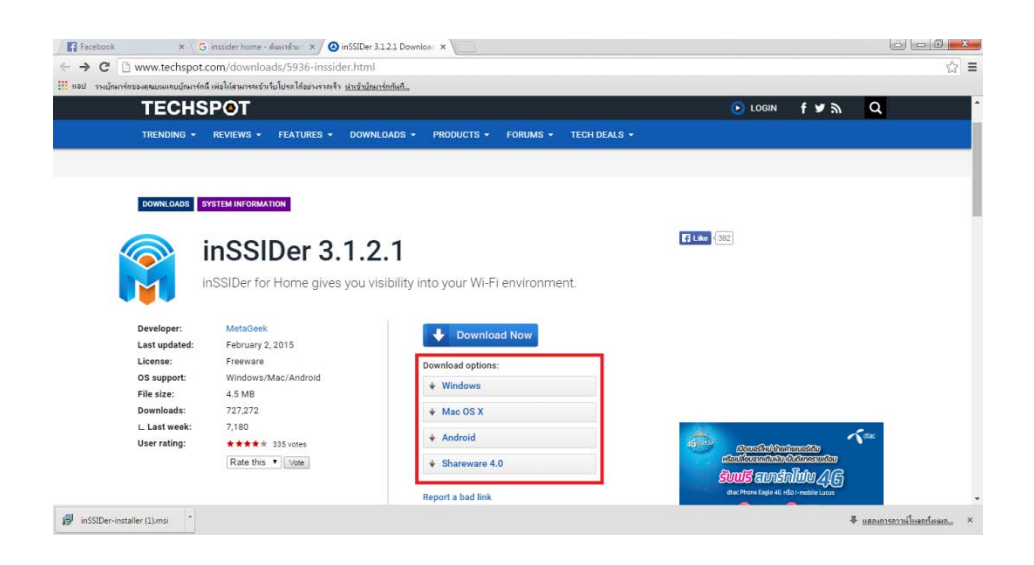

### เมื่อเลือกแล้ว ให้รอ ระบบจะทำการดาวน์โหลดโปรแกรมมาให้เอง

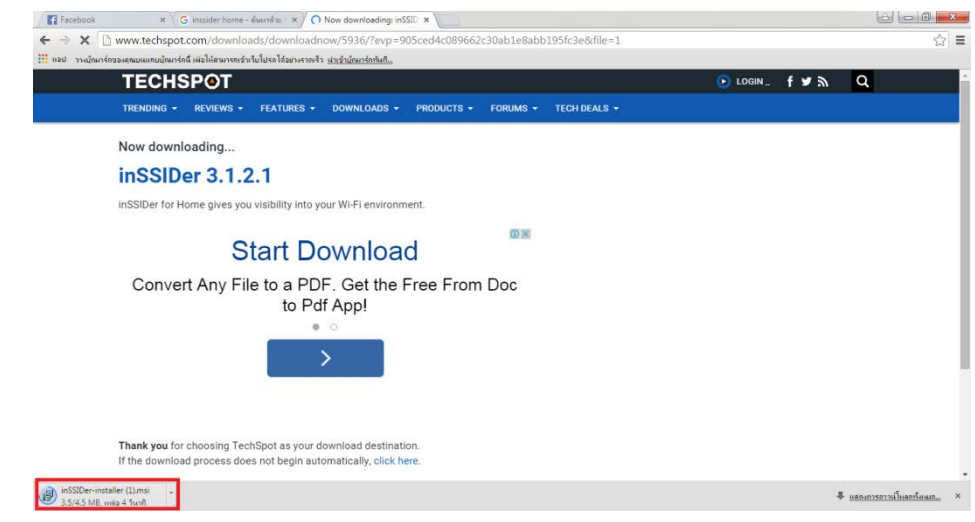

# **วิธีติดตั้ง**

ดับเบิ้ลคลิกโปรแกรมขึ้นมา จะพบหนานี้ ใหคลิก Next

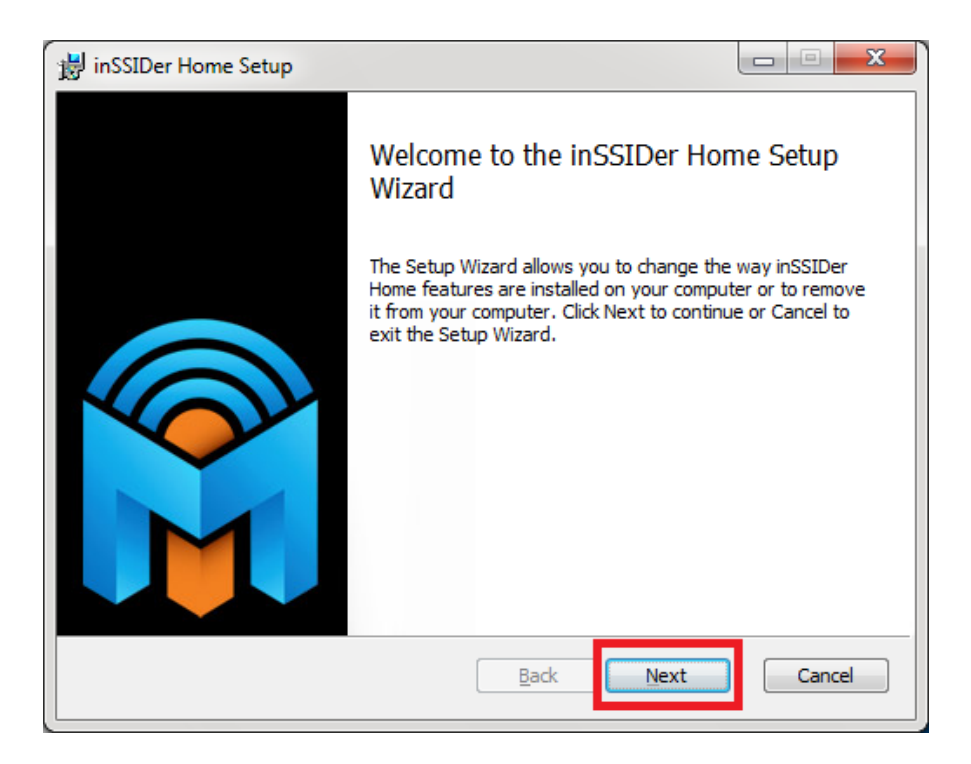

ใหติ๊ก I accept และกด Next

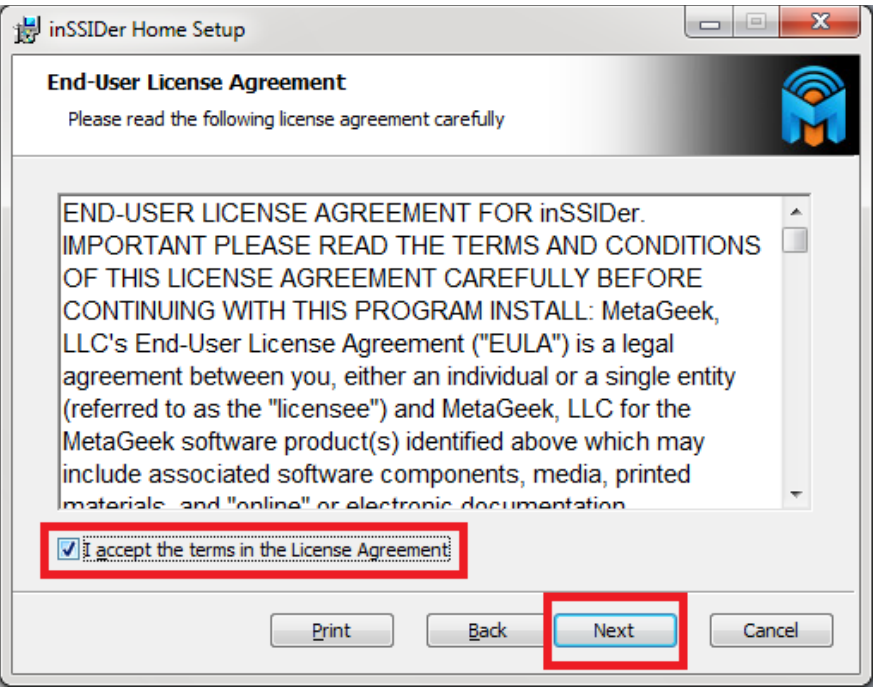

ทําการเลือกที่อยูของโปรแกรม และกด Next

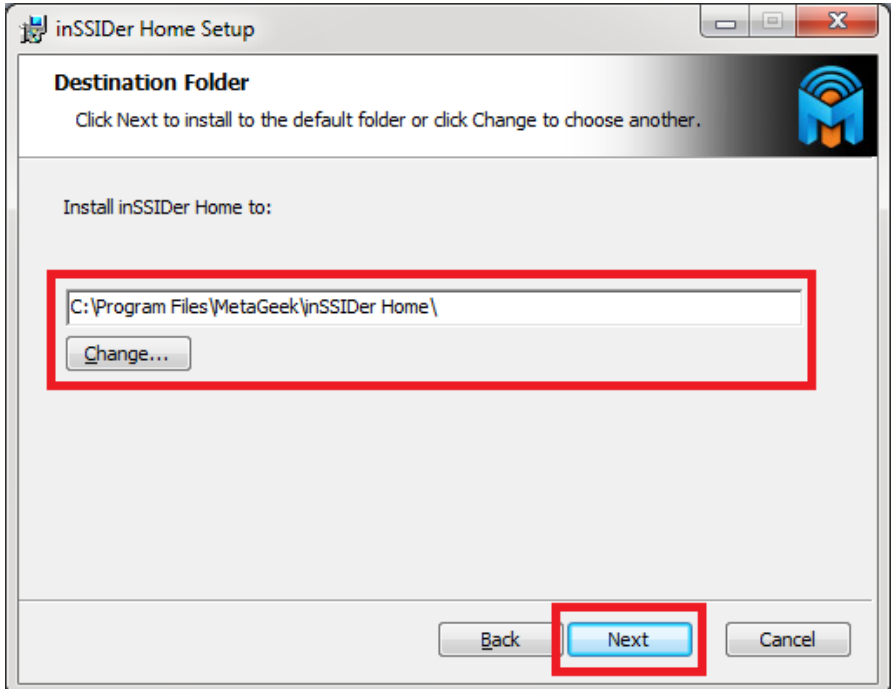

เลือก Yes และกด Next

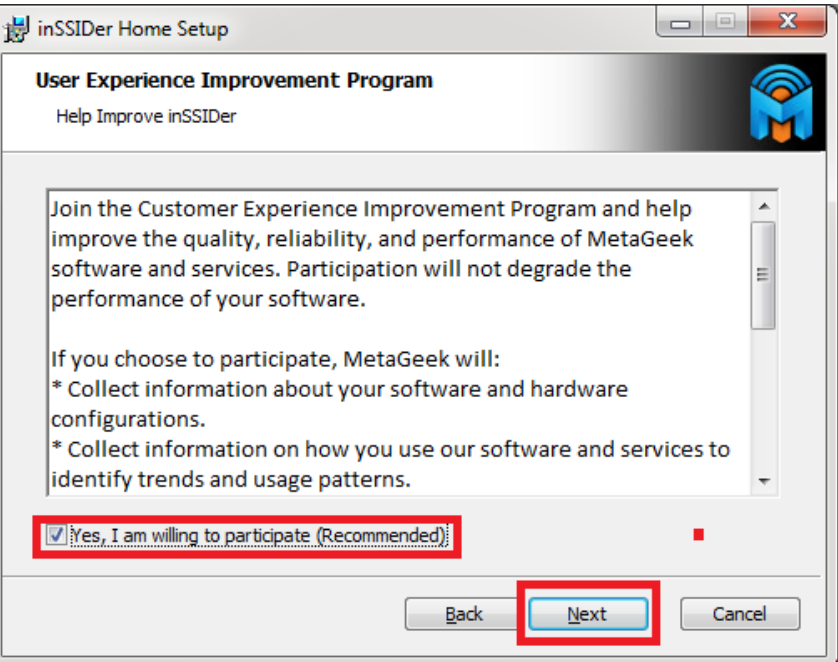

กด install

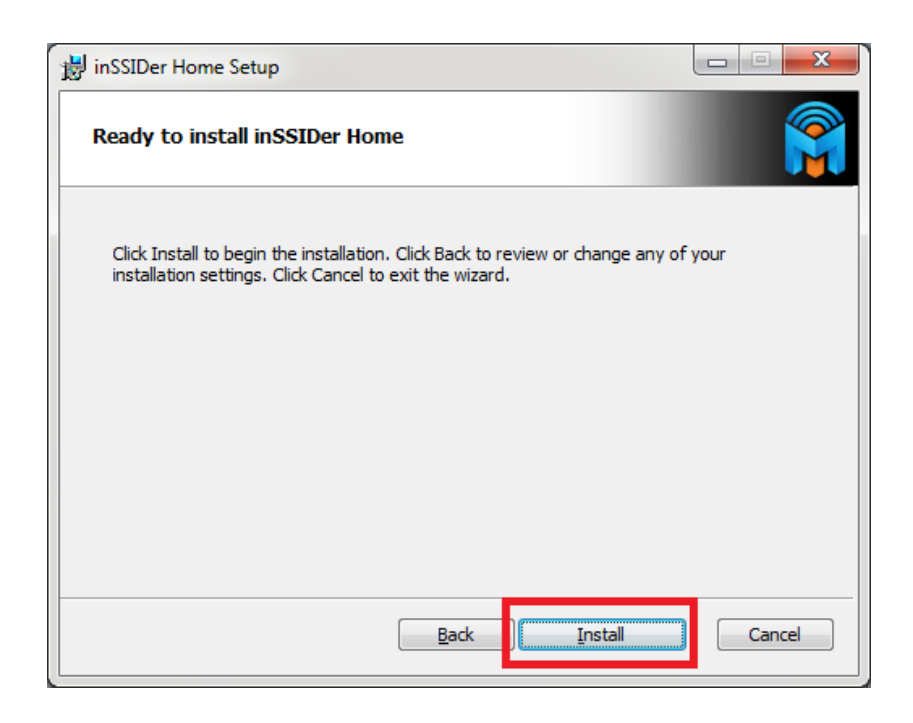

จะพบหนานี้ และรอจนกวาจะติดตั้งเสร็จ

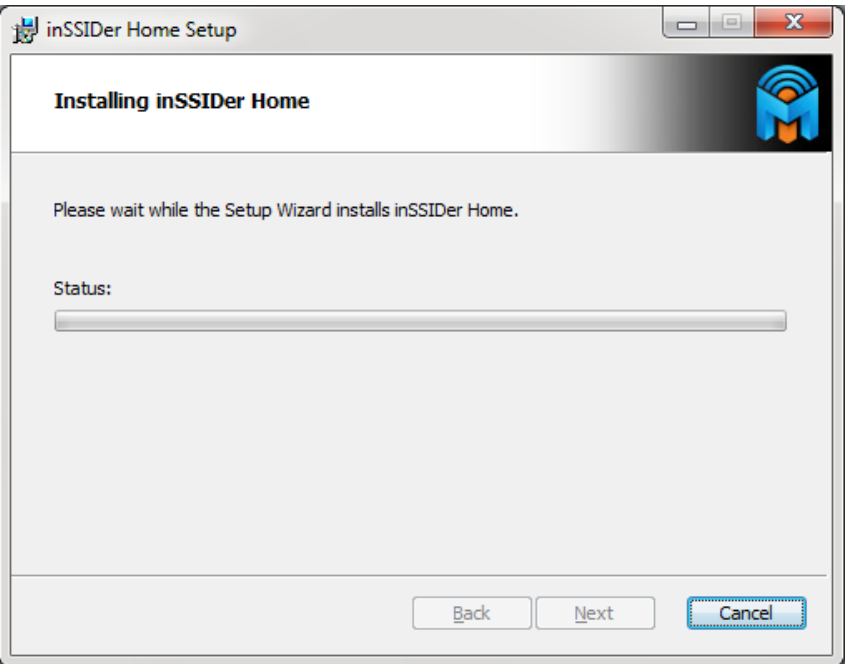

เมื่อติดตั้งเสร็จจะพบหนานี้ ใหกด Finish การติดตั้งจะเสร็จสมบูรณ

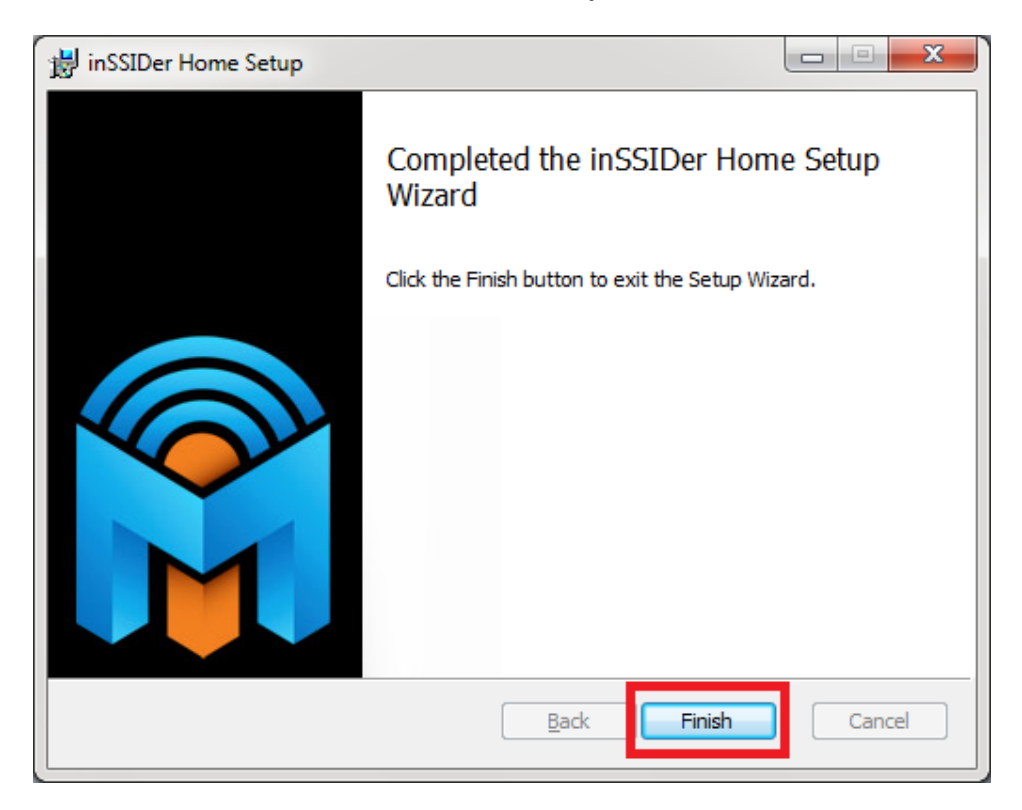

## วิธีการใช้งาน

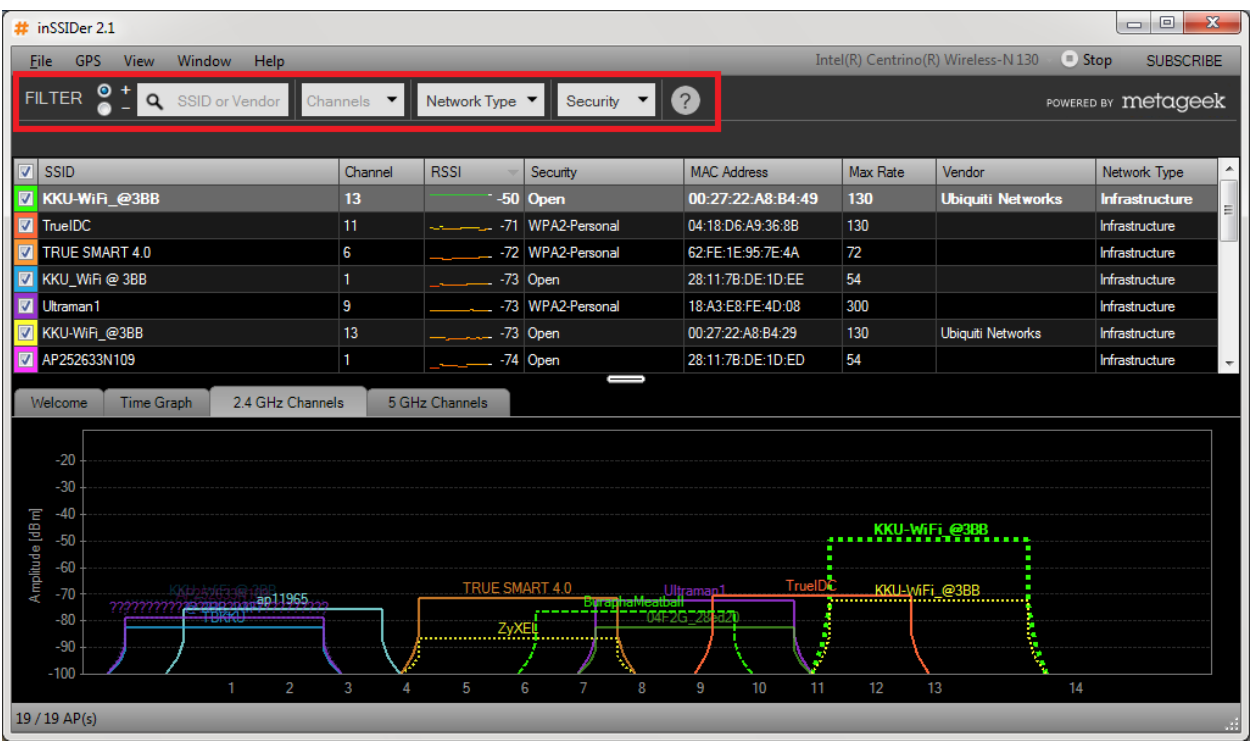

เรามาเริ่มดูที่กลองเซิจดานบนกันกอน เพื่อคนหาสัญญาณนั้นๆ ชองแรกใหใสชื่อ ไวไฟ ชองที่สองใหใส ช่องสัญญาณช่องที่สามให้ใส่ ประเภทเครือข่าย ช่องสุดท้ายให้ใส่ประเภทการเข้ารหัส

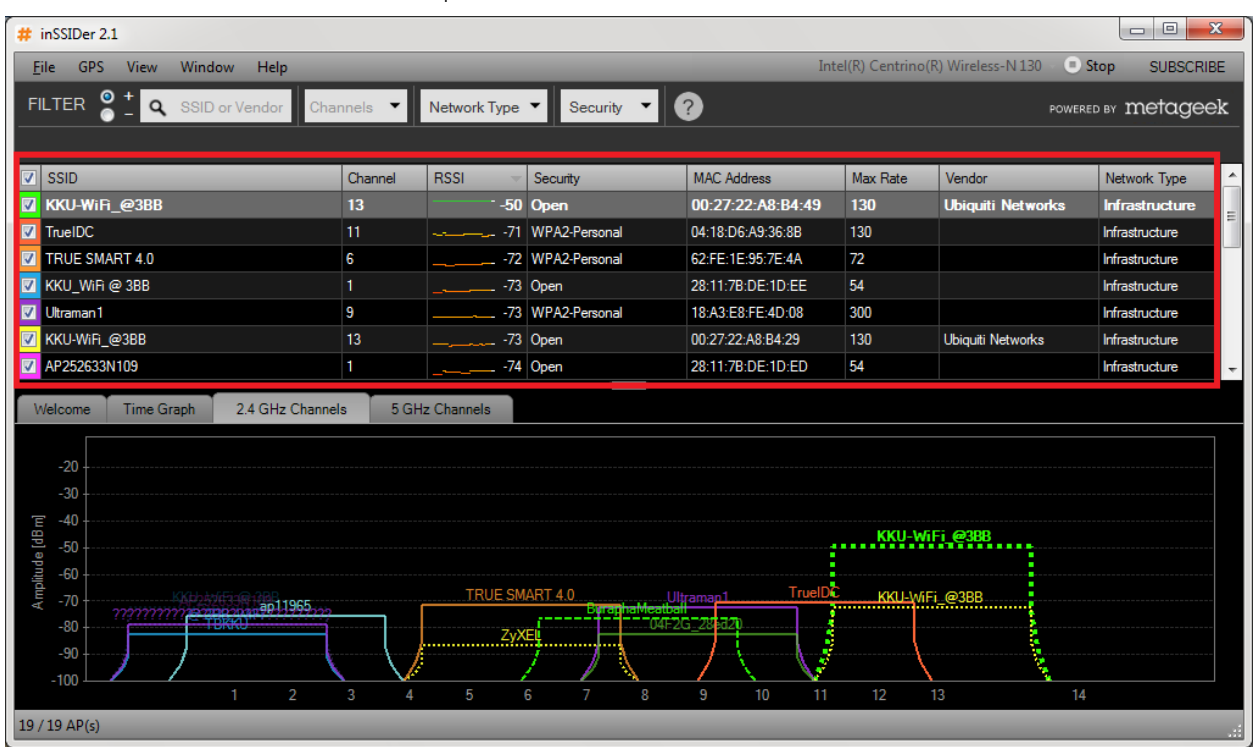

ในสวนที่สองจะบอรายละเอียดเกี่ยวกับจุดเชื่อมตอสัญญาณบริเวณใกลเคียง

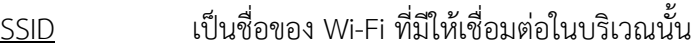

Channel คือชองสัญญาณที่ router หรือ access point ปลอยออกมา

<u>RSSI</u> คือค่าความแข็งแรงของสัญญาณ ยิ่งลบน้อยยิ่งมีความแข็งแรงของสัญญาณมาก

Security จุดเชื่อมต่อนั้นๆใช้การเข้ารหัสความปลอดภัยในรูปแบบใด

<u>Mac Address</u> เป็นหมายเลขประจำอุปกรณ์นั้นๆ

Max rate คือความเร็วสูงสุดที่ router ตัวนั้นๆจะปลอยออกมาได

Vendor เปนชื่อรุนของ router นั้นๆ

Network Type เป็รประเภทของเครือข่ายที่ router นั้นๆเชื่อมต่ออยู่

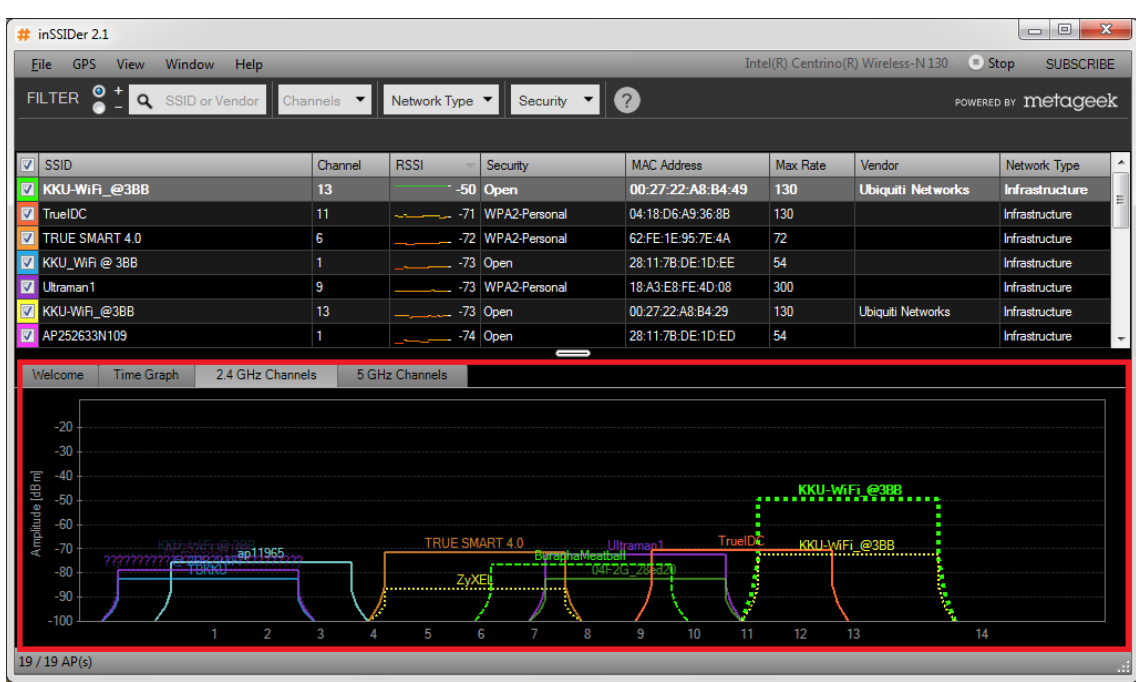

ในสวนที่สาม เปนการแสดงผลในรูปแบบกราฟ

#### 2.4 GHz Channels

กราฟยิ่งสูง แสดงใหเห็นวาสัญญาณนั้นแข็งแรง และกราฟยิ่งตําแสดงวาสัญญาณนั้นไมแข็งแรงหรืออยูหางไกล และจะสังเกตุเห็นได้ว่า มีการซ้อนทับกันอยู่มาก นั่นเป็นเพราะการใช้ช่อสัญญาณที่ใกล้เคียงกัน อาจทำให้ การใช้ งานสัญญาณเกิดความไม่ลื่นไหลและติดข้ได้ จึงควรหลีกเลี่ยงการใช้ช่องสัญญาณเดียวกัน

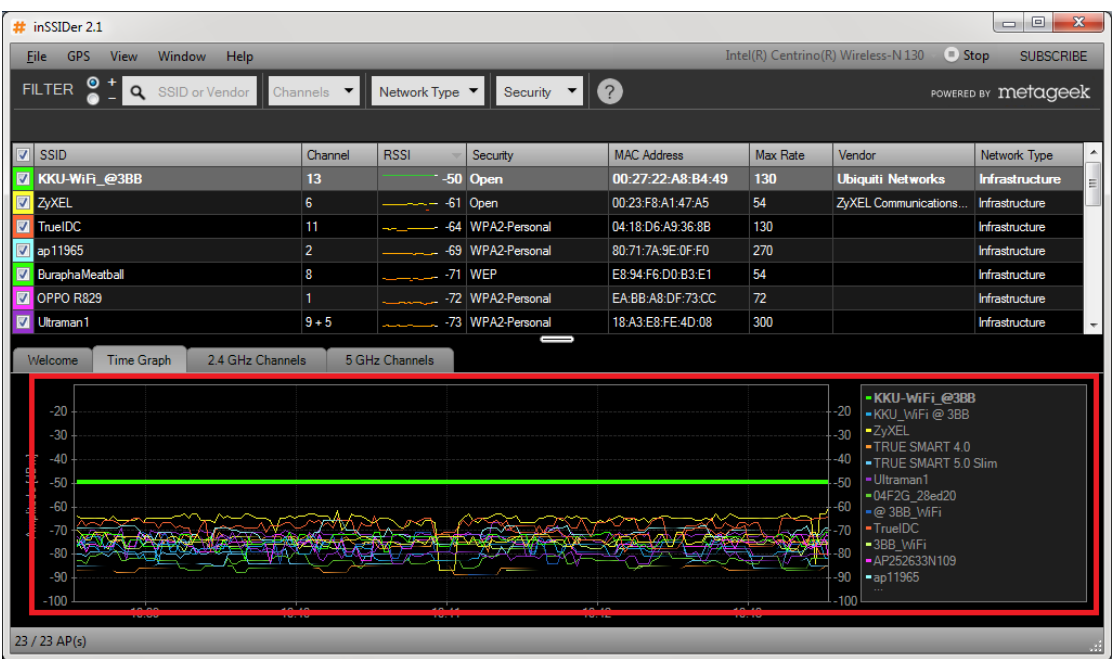

## Time Graph

จะบอกถึงความแรงของสัญญาณในรูปแบบกราฟในเวลาที่ผานมา กราฟยิ่งสูงก็จะยิ่งแข็งแรง

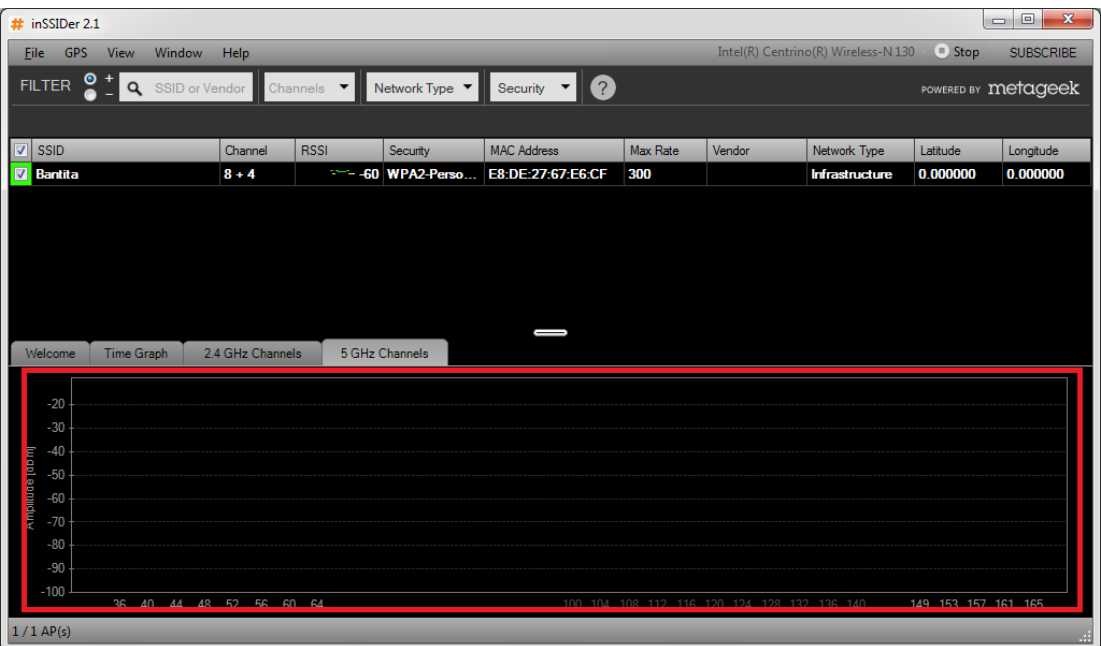

## 5 GHz Channels

โปรแกรมยังสามารถคนหาและบอกรายละเอียด จุดเชื่อมตอที่มีความถี่ 5 GHz ไดอีกดวย

### สวนของ GPS

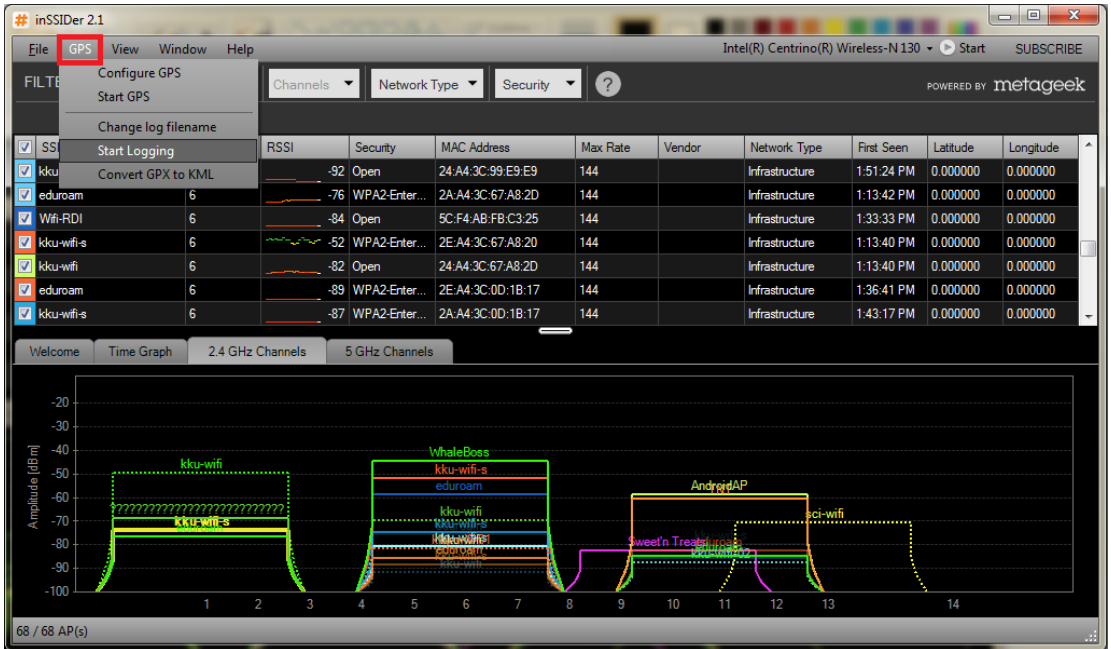

เป็นส่วนที่ค้นหาตำแหน่งของ router โดยค้นหาด้วย GPS บอกตำแหน่ง ว่าอยู่ส่วนใดบ้าง ช่วยหาโครงสร้างของ การวาง router ของเน็ตเวิรคนั้นๆ เพื่ออํานวยสะดวกในการวางระบบเน็ตเวิรค

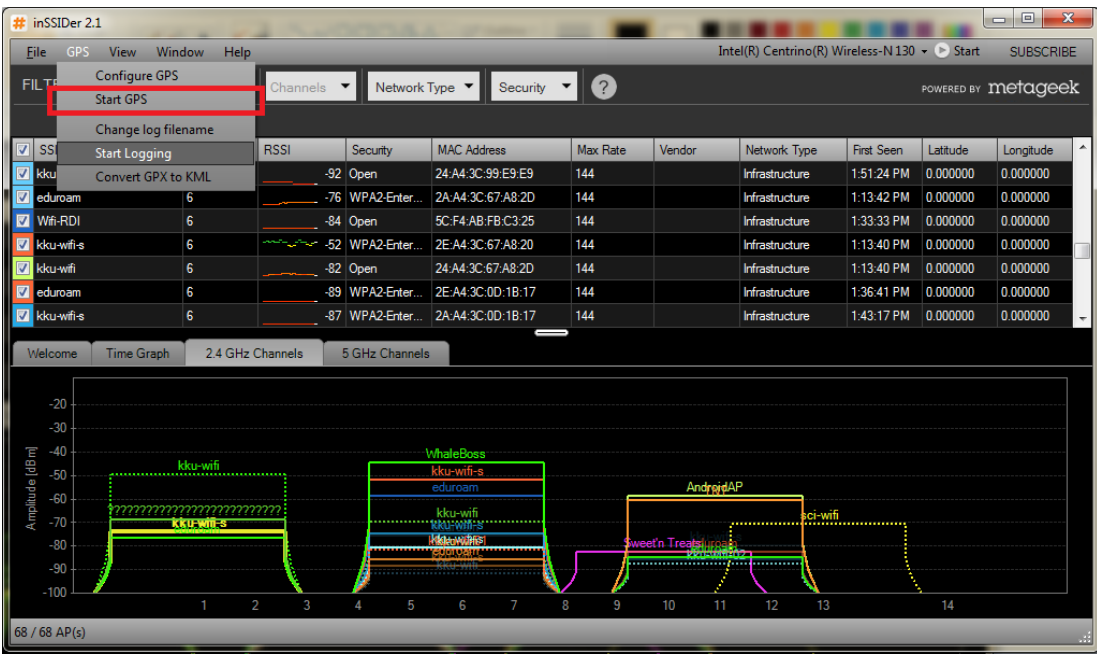

ทําการ Start GPS โดยกดดังภาพ

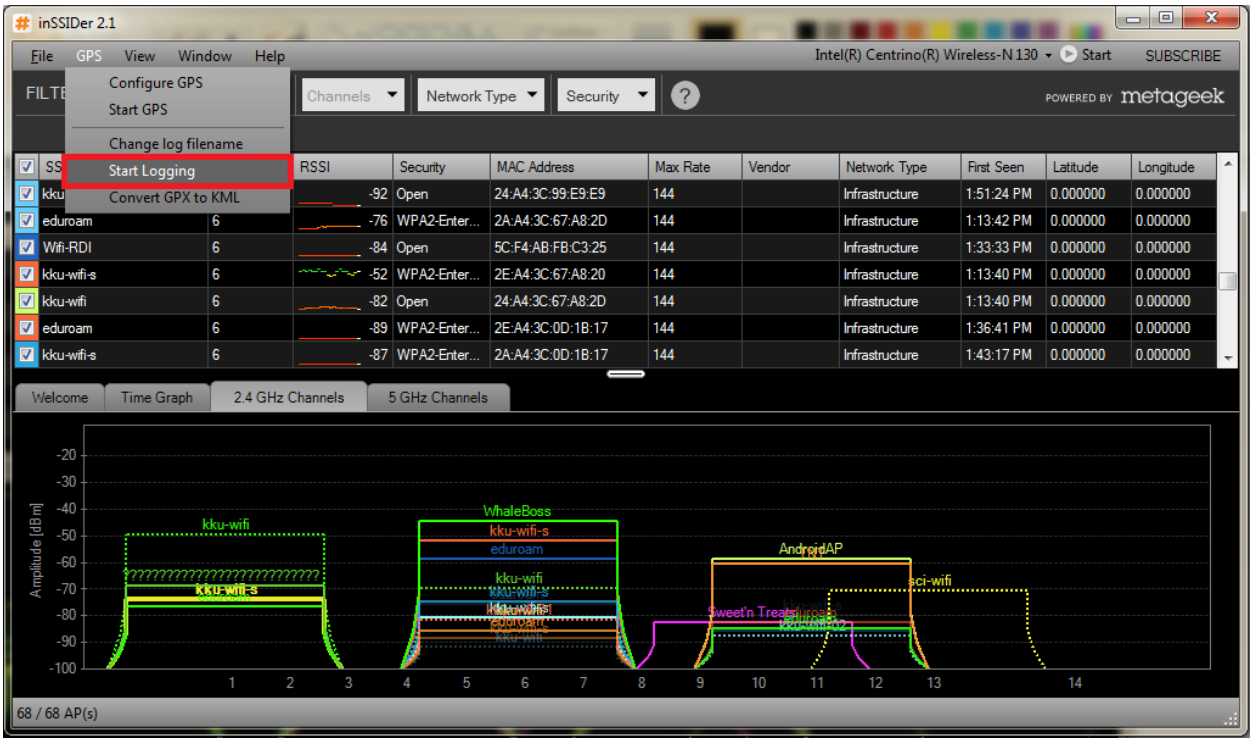

ทําการเริ่มเก็บขอมูลแผนที่โดย GPS โดยกด Start logging

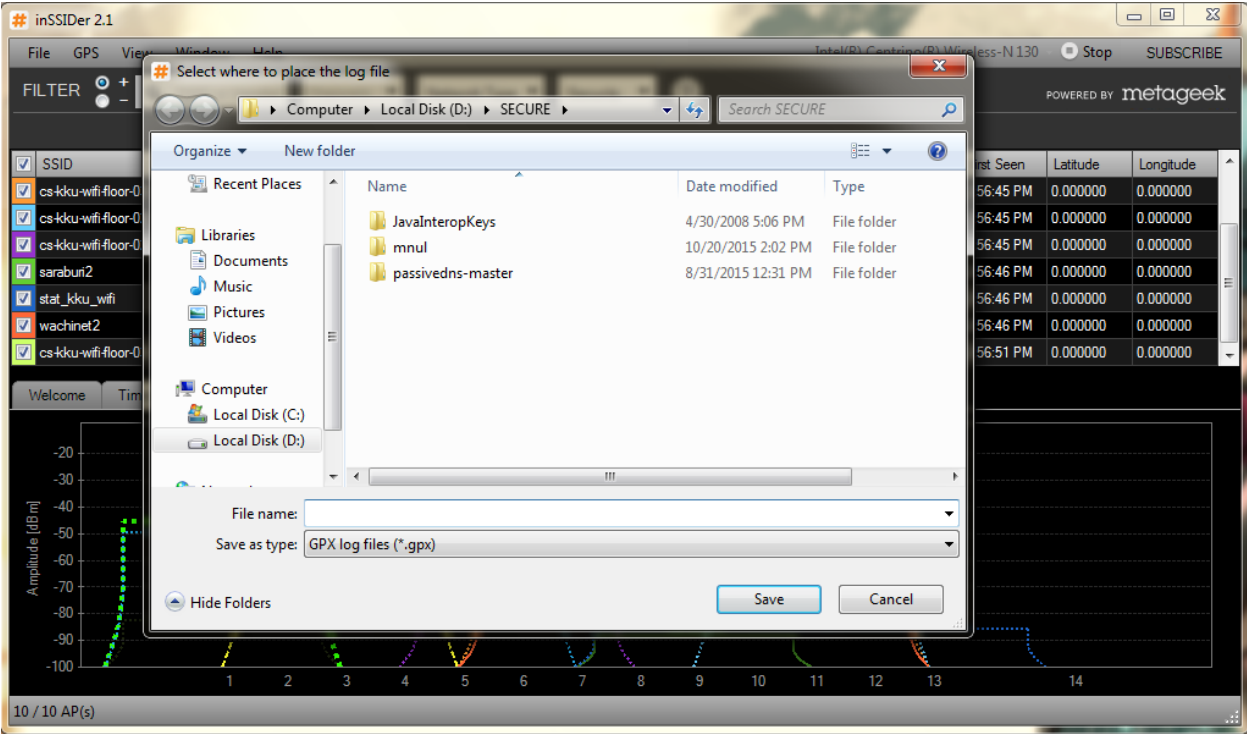

และเลือกที่อยู่ไฟล์ที่จะใช้เก็บแผนที่ โดยจะเก็บเป็นไฟล์ .gpx

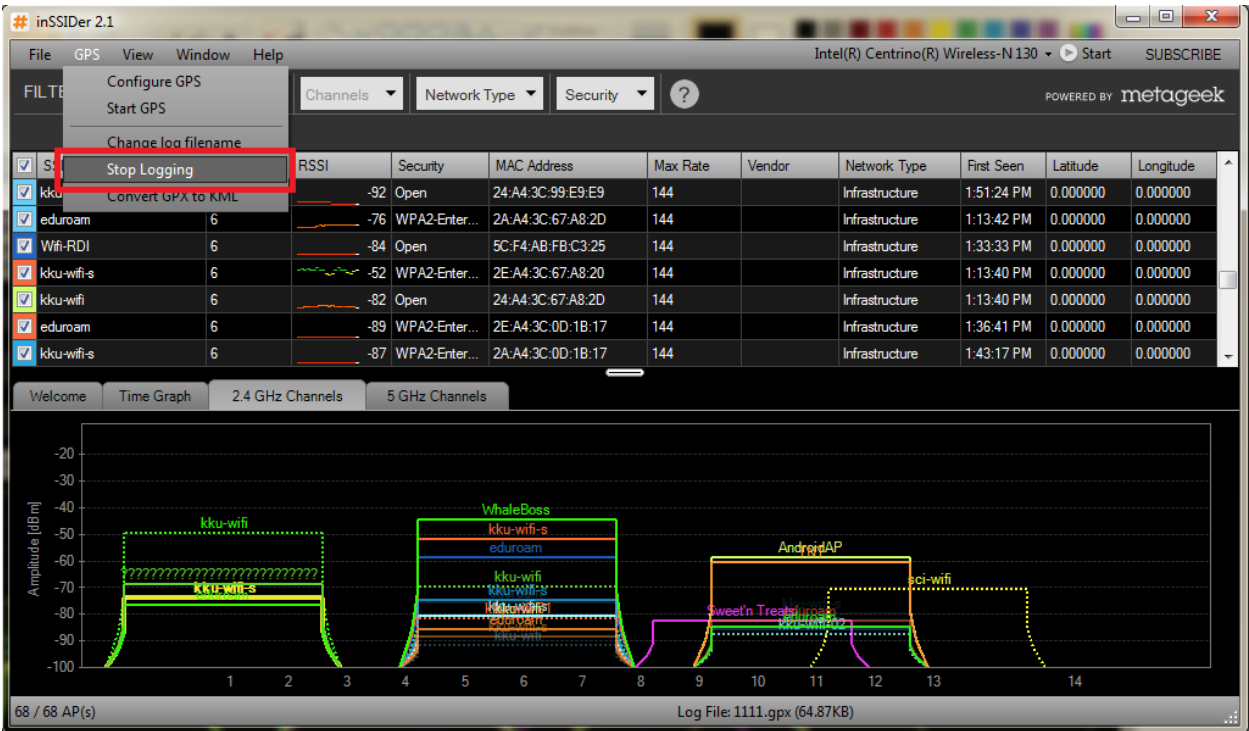

และกด stop logging เพื่อหยุดการเก็บขอมูลแผนที่ เราก็จะไดไฟล .gpx มา

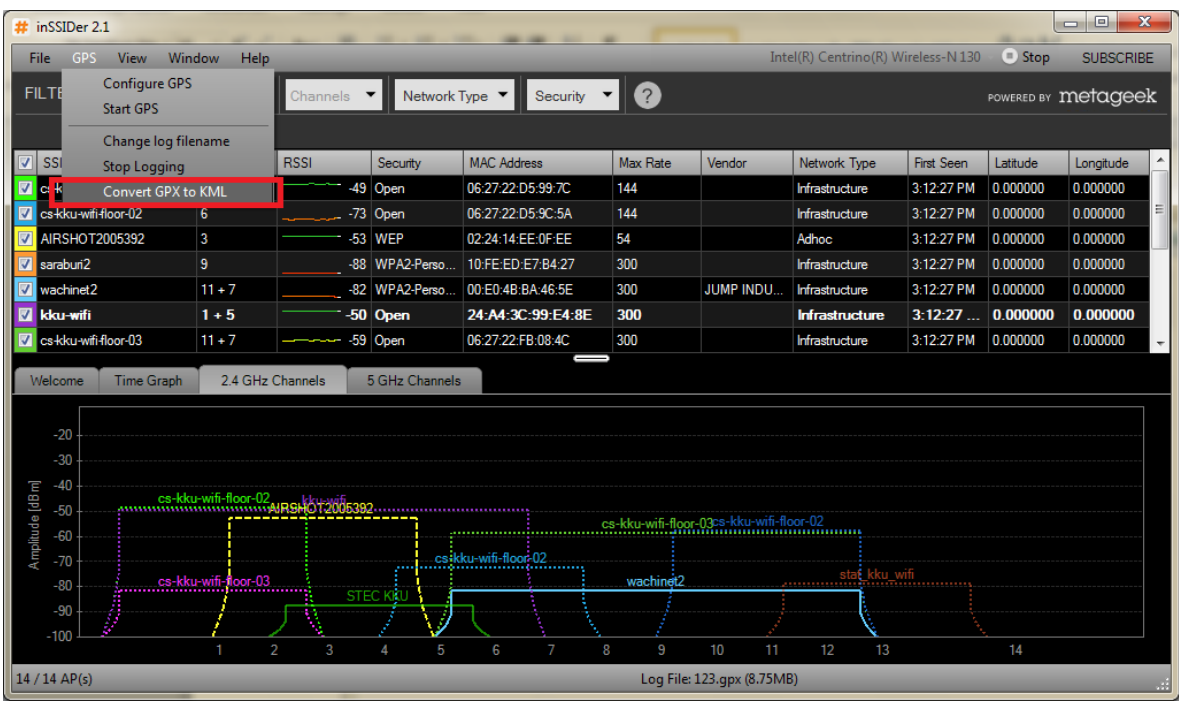

ไฟล .gpx ที่เราไดมาสามารถแปลงเปนไฟล .kml ได และเปนไฟลแผนที่เชนกัน

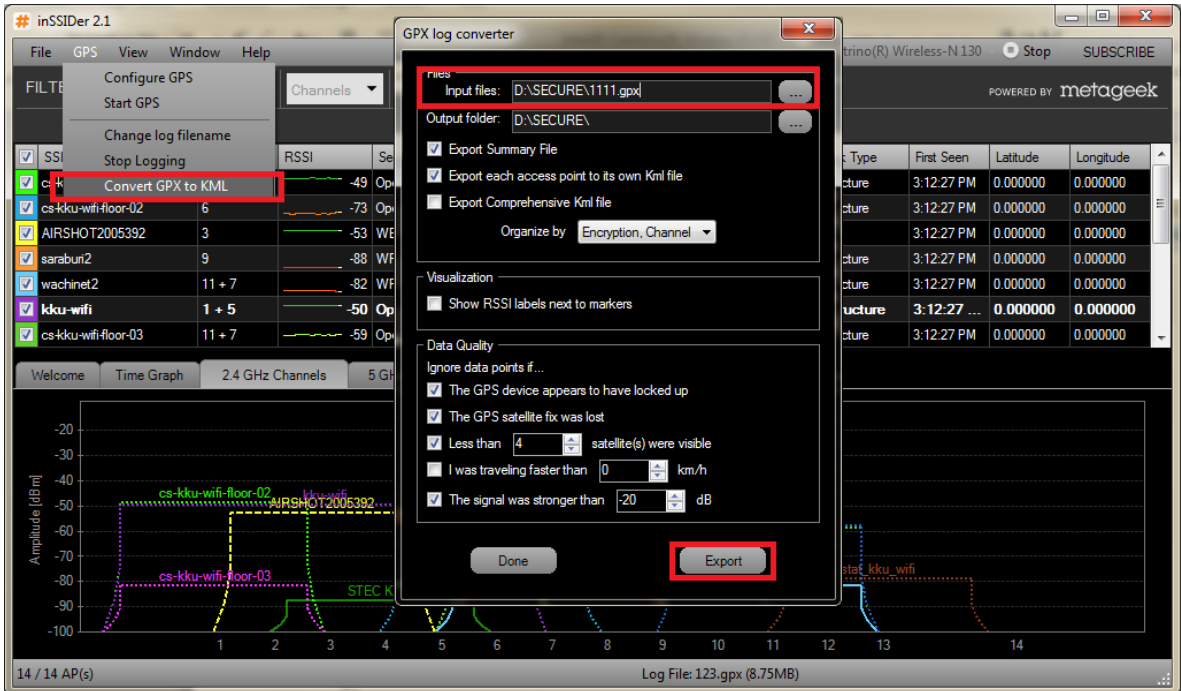

โดยเลือกไฟล์ .gpx จากที่ๆเราเก็บไว้ก่อนหน้านนี้ กด Export เราก็จะได้ไฟล์ .kml ตามต้องการ

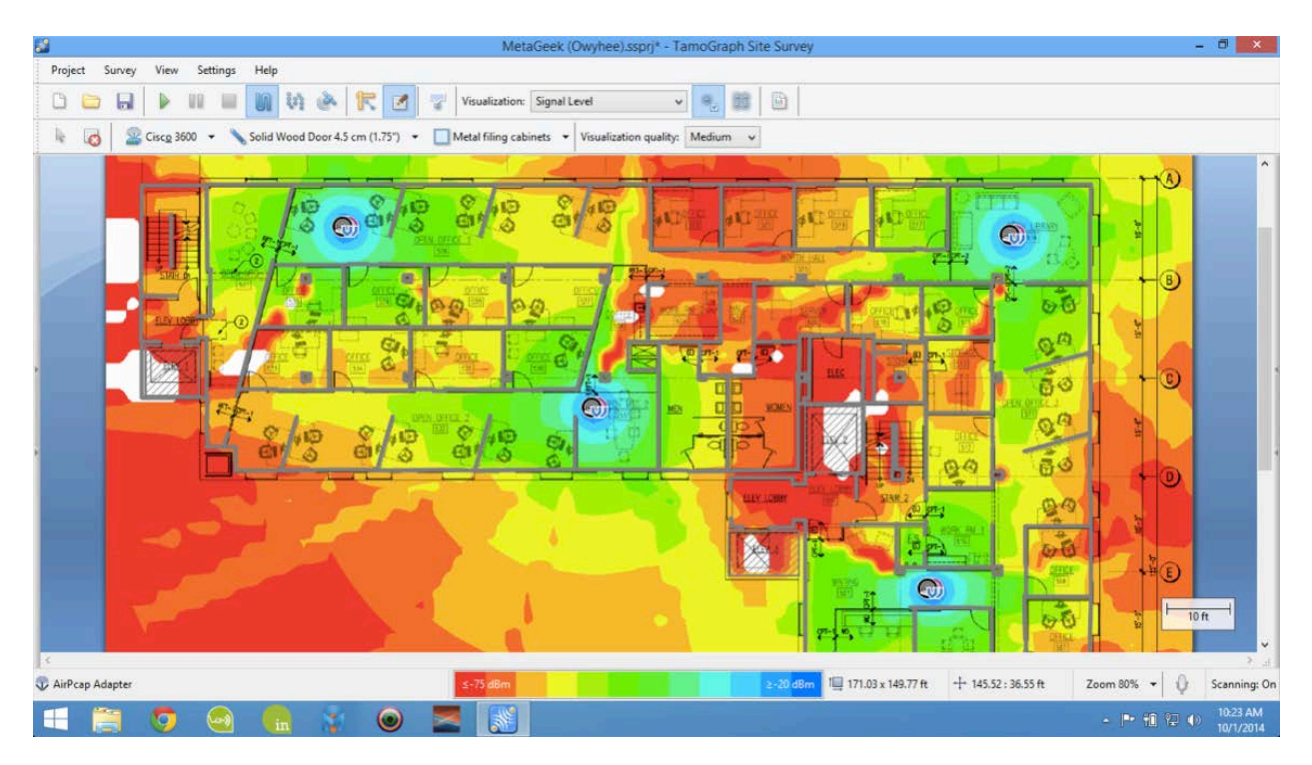

และนี่คือตัวอยางแผนที่ จากการ logging